Public Schools **AMCPS** ubstitute Employee Management System

**Montgomery County** 

# **MONTGOMERY COUNTY PUBLIC SCHOOLS Substitute Quick Reference Card**

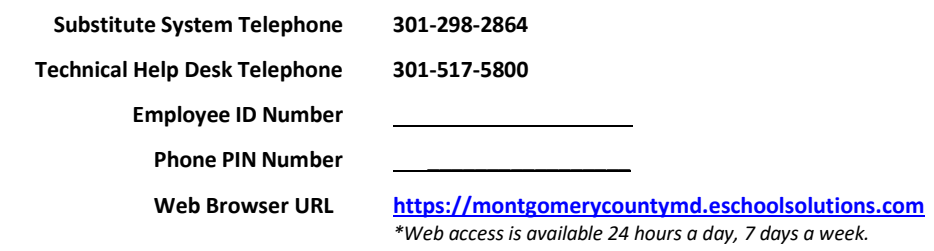

## **NEW EMPLOYEE REGISTRATION INSTRUCTIONS**

**Before any features are available, you must register with the system and create a PIN. The Employee ID Number and PIN are used for all interactions with the phone**

- 1. Enter your **Employee ID Number** as your **Access ID** followed by the star (\*) key.
- 2. When asked for your PIN, enter your **Employee ID Number** again followed by the star (\*) key.
- 3. Record your name followed by the star (\*) key.

eSchool

- 4. Hear your callback number. Correct if necessary.
- 5. You will be asked to select a new **PIN**. Enter a **PIN** that is at least six (6) digits in length but no more than nine (9) digits followed by the star (\*) key.

## **TELEPHONE SYSTEM INFORMATION**

### **THE SYSTEM CALLS SUBSTITUTES DURING THESE TIMES\*:**

**Today's Jobs**: 5:45 am – 12:00 pm

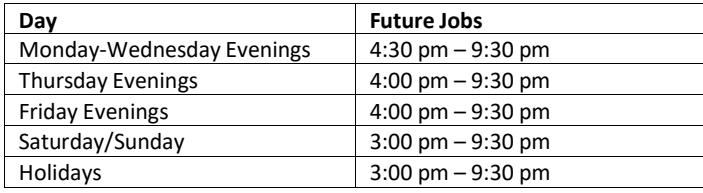

*\*Web access is available 24 hours a day, 7 days a week. See page 3 for Web access instructions.*

## **JOB CANCELLATION REASONS:**

- 1. Personal Illness
- 2. Family Illness
- 3. Other Emergency

### **TELEPHONE ACCESS INSTRUCTIONS** *(See page 3 for web accessinstructions.)*

## THE SYSTEM CALLS

- 1. Enter your **Employee ID Number** as your **Access ID** followed by the star (\*) key.
- 2. Enter your **PIN** followed by the star (\*) key.

## **HEAR THE JOB OFFER**

- ÷. **PRESS 1** to hear the job offer. **PRESS 2** to set temporary do not call.
- 4 If you **pressed 1** to hear the job offer: **PRESS 1** to hear the job description. **PRESS 2** to decline the job (without hearing the description).
- Æ. If you **pressed 1** to hear the job description: **PRESS 1** to accept this job*.*

## *Record the job number. You are successfully assigned to the job.*

- **PRESS 2** to repeat the job description.
- **PRESS 3** to decline the job.
	- **PRESS 1** to confirm.
- If you **pressed 2** to set temporary do not call, hear a time offered**: PRESS 1** to accept the time offered**.**

**PRESS 2** to enter an earlier time in HH:MM format.

### **HEAR THE CANCELLATION**

- 1. Hear *"This assignment has been cancelled"* and the job information.
- 2. **PRESS 1** to repeat the job information.

## **CALLING THE SYSTEM**

## **MENU OPTIONS**

- **1 - Review or Cancel Assignments**
- **2 - Hear Available Jobs**
- **3 - Change your Callback Number- Review or Modify Temporary Do Not Call Time**
- **4 - Review or Modify Unavailability Dates**
- **5 - Review or Modify Daily Availability**
- **7 - Change PIN or Re-record Name**
- **9 - Exit and Hang-up**

### **REVIEW OR CANCEL ASSIGNMENTS**

- 1. Hear assignments in chronological order: **PRESS 1** to hear assigned job information again. **PRESS 2** to cancel this assigned job.
- 2. If you **pressed 2** to cancel assignment: **PRESS 1** to confirm cancellation. (Enter the cancellation reason followed by the \* key.)

### **HEAR AVAILABLE JOBS**

1. Hear assignment information: **PRESS 1** to repeat assignment. **PRESS 2** to accept assignment. **PRESS 3** to decline assignment.

## **CHANGE YOUR CALLBACK NUMBER**

- 1. Hear the callback telephone number: **PRESS 1** to modify callback telephone number.
- 2. Enter new telephone number followed by the star (\*) key.

#### **TO CHANGE PIN or RE-RECORD NAME**

1. **PRESS 1** to change your PIN. **PRESS 2** to change the recording of your name.

## **WEB ACCESS INSTRUCTIONS**

#### **SIGN IN**

Open your browser and access the Substitute Employee Management System sign-in page (**[https://montgomerycountymd.eschoolsolutions.com](https://montgomerycountymd.eschoolsolutions.com/)**). Enter your **Outlook Login Name** as your **user ID** and your **Outlook Password** as your

**password**.

## **PASSWORD REMINDER**

If you have forgotten your **Outlook Password,** please go to the [myID](http://www.montgomeryschoolsmd.org/departments/myid/) (**[www.montgomeryschoolsmd.org/](http://www.montgomeryschoolsmd.org/) departments/myid/**) website and follow the directions on the webpage to retrieve or reset your password.

## **WEB BROWSER INFORMATION**

You can click the *help* link to access user guides and how-to videos.

**Important Note**: *Do NOT use the browser's BACK button to navigate to screens. Navigation buttons are at the bottom of* SmartFind*Express screens, such as the return to list and continue buttons.*

## **PROFILE**

#### **Select Profile Icon (Initials) >Settings>Personal**

**Update Email**— View your MCPS Outlook email address. You cannot update the system email address. **Change Password (PIN)**—Enter your current **PIN** followed by a new **PIN** twice and click *save*. You can access your profile by clicking on your **initials** (on the right**)** click on **Settings**, and then click on the **Personal Tab Callback Number**—Update the phone number (on your profile) you want the system to use to call to offer you jobs.

#### **MANAGE SCHEDULE**

- **Manage availability**
	- ° Select *Profile Icon* > *Settings*
	- ° Click *Schedule*
	- ° For each day of the week, click *Edit (pencil)* to define *Available Times* and *Do Not Call Times*
	- ° Click *All Day, Unavailable,* or *Custom*
	- ° If custom, enter *Start Time* and *End Time*. Use HH:MM AM or PM format.
	- ° Click *Save*

#### **Classifications and Locations**

Review classifications and locations that you have chosen for assignments.

#### **Unavailable Dates Tab**

- **Create Unavailability Schedule**
	- ° From *Job Search (Date).* Select *Unavailable*
	- ° Click *Add Unavailability*
	- Enter the unavailability details.
	- Click **Save**.

#### **AVAILABLE JOBS - Job search is your start page in both the web and mobile apps. To view available jobs**:

- You must be available to work all days and times of the job.
- You must have specified that you will work at the location.

#### **To accept or decline jobs**:

- From the *Available* list, view a summary of all jobs matching your qualifications and preferences.
- To view the job schedule and details, expand the row
- To take the job assignment, click *Accept* OR to hide a job from the list, click *Decline.* Select a *Reason for Declining,* and then click *Confirm*.

#### **CAUTION:**

If the system determines that a substitute is in the process of accepting a job via telephone, the job will not be assigned. If the job assignment is successful, a job number is provided.

#### **TIP:**

Occasionally refresh your search results. The list of available jobs can change as other substitutes accept assignments and jobs are added.

## **MANAGE ACTIVE JOBS –**

**Review and manage jobs that you have accepted or that have been assigned to you**:

- From *Job Search* select *Active*
- To view the job schedule, details and instructions, expand the row by clicking on the down arrow.

#### **If you have been canceled from an assignment by someone else, you should acknowledge the cancellation**.

- From *Job Search* select *Canceled.*
- Click a *job flagged* as *Action Required*
- Click *Acknowledge Cancellation*

#### **CALENDAR VIEW**

• View jobs available to you and your active jobs in one place. In the web app, click *My Calendar.* Click any job to view its details

#### **SIGN OUT**

At any time during the session, the **s***ign out* link can be selected by clicking on your initials to end the session and disconnect from SmartFind*Express*. Selecting the browser's back button or going to another site on the Internet does **NOT** disconnect the session from SmartFind*Express*.

To ensure security and privacy of information, use the **s***ign out* link to disconnect from SmartFind*Express,* and close the web browser when you finish your session.